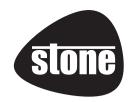

## **CLASSMATE 3**

**USER GUIDE** 

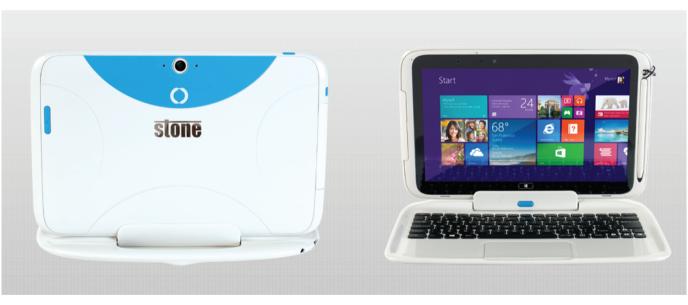

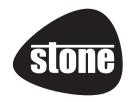

# Attention: Teachers, Parents and Adult Supervisors

This product is an educational tool designed for school children, ages 6 and up. There must be supervision by an adult on school children under 10 when using the Stone Classmate 3. It is essential to provide students with a thorough explanation on safe and proper handling of the Stone Classmate 3.

- Convertible, power supply, battery pack, and power cord.

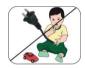

Be sure to keep the power cord away from younger children

### Please ensure that students understand the following:

- As with all electrical products, precautions should be observed during handling and use to prevent electric shock. The power supply (adapter) should not be handled by children.
- This device is an educational tool and not a toy. The computer, power supply, battery pack or power cord should not be dropped, crushed or stepped on.
- The teacher, parent or adult supervisor should periodically inspect the computer, power supply and power cord for damage and replace it, if necessary.
- Users should report any damage or loose parts to their teacher, parent or adult supervisor, immediately.
- Do not leave the PC plugged in or "on" when enclosed in a non-vented container, such as a school backpack, as overheating may occur.
- It is recommended that students should take a 5 minute break for every 30 minutes of use.

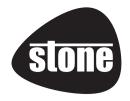

## Safety Precautions

The following is a list of precautionary measures the students must understand before using this computer in the classroom or home environment:

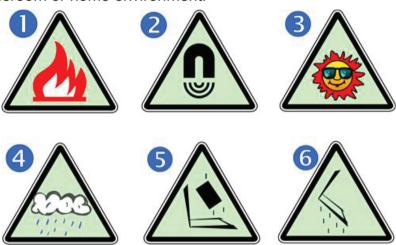

- 1. Do not place near fire or other sources of heat.
- 2. Do not expose to magnetic fields.
- Do not expose to direct sunlight.
- **4.** Do not expose to rain or moisture.
- 5. Do not place heavy objects on the computer.
- 6. Do not drop the computer.

## CAUTION

RISK OF EXPLOSION IF BATTERY IS REPLACED BY AN INCORRECT TYPE. DISPOSE OF USED BATTERIES ACCORDING TO THE INSTRUCTIONS.

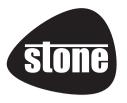

## **Contents**

| 1. | Getting to know your computer         | 1  |
|----|---------------------------------------|----|
|    | Package contents                      | 1  |
|    | Detatching the tablet                 | 1  |
|    | Layout                                | 2  |
|    | Tablet Views                          | 2  |
|    | Front                                 | 2  |
|    | Back                                  | 3  |
|    | Left (I/O cabinet)                    | 4  |
|    | Bottom                                | 4  |
|    | Keyboard Dock Views                   | 5  |
|    | Connectors and indicators             | 5  |
|    | Shortcut keys                         | 6  |
| 2. | Using your computer                   | 7  |
|    | Powering ON/OFF                       |    |
|    | Powering on your computer             | 7  |
|    | Powering off your computer            | 7  |
|    | Putting your tablet into sleep mode   | 8  |
|    | Waking up your computer               | g  |
|    | Locking or unlock the screen rotation | g  |
|    | Basic touch screen operations         | g  |
|    | Digital pen operations                | 11 |
| 3. | Windows Interface                     | 13 |
|    | Start Screen                          | 13 |
|    | Desktop                               | 14 |
|    | Customizing your taskbar              | 15 |
|    | The Charms menu                       | 16 |
|    | All Apps                              | 17 |
|    | Switching back to Start screen        | 18 |

| S | toi | <u>1e</u> |
|---|-----|-----------|
|   |     |           |

| 3. | Setup and Connection               | 18 |
|----|------------------------------------|----|
|    | Configuring your Microsoft Account | 18 |
|    | Setup your Start screen            | 19 |
|    | Adding an App                      | 19 |
|    | Removing an App                    | 19 |
|    | Wireless LAN                       | 20 |
|    | Enabling wireless connection       | 20 |
|    | Connecting to a wireless LAN       | 20 |
|    | Micro SD Card Slot                 | 21 |
|    | To insert your micro SD card       | 21 |
|    | To remove your memory card         | 21 |
|    | Connecting an External Device      | 22 |
|    | Connecting to the USB port         | 22 |
|    | Connecting to the HDMI port        | 23 |
|    |                                    |    |
| 4. | Battery                            | 24 |
|    | Charging your battery              | 24 |
|    | Inspecting your battery status     | 24 |
|    | By opening the Charms              | 24 |
|    | By inspecting the taskbar          | 24 |
|    | Approximate status of your battery | 25 |
| 5. | Windows Help and Troubleshooting   | 27 |
|    | Windows Help                       | 27 |
|    | Troubleshooting                    | 27 |
| 6. | Specification                      | 32 |
| 7. | Regulatory Compliance Information  | 35 |
|    |                                    |    |

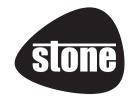

# 1. Getting to know your computer

This chapter provides an overview of the device, including the locations of the connectors and controls, features, and accessories.

## **Package contents**

Carefully unpack your box and take out the items listed as below. If any of the items is missing or damaged, contact your dealer immediately:

- One Tablet
- One Keyboard dock
- One touch pen

- · One AC adapter
- One Warranty card

## **Detatching the tablet**

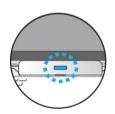

- 1. Set your device on a stable surface.
- 2. Hold the screen and push down the blue latch.
- 3. Detach the screen by pulling it upward

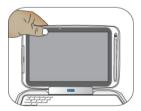

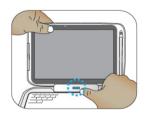

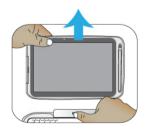

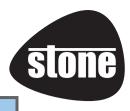

## Layout

## **Tablet Views**

## 

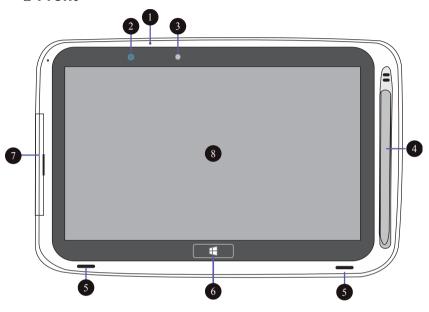

| No. | Name                | Function                                                                                        |
|-----|---------------------|-------------------------------------------------------------------------------------------------|
| 1   | Microphone          | For sound and speech recording.                                                                 |
| 2   | Light sensor        | Detects the brightness of the environment.                                                      |
| 3   | Front facing camera | For taking self-portraits as well as for video conferencing.                                    |
| 4   | Digital pen<br>slot | This is where you can rest and charge the attached digital pen (optional).                      |
| 5   | Speaker             | The sound system has two speakers for playing music, notification sounds, and other audio data. |
| 6   | Windows<br>button   | Switches the screen between the Start screen and the previously opened app/program.             |
| 7   | I/O cabinet         | See page 4 for details.                                                                         |
| 8   | Touchscreen         |                                                                                                 |

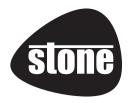

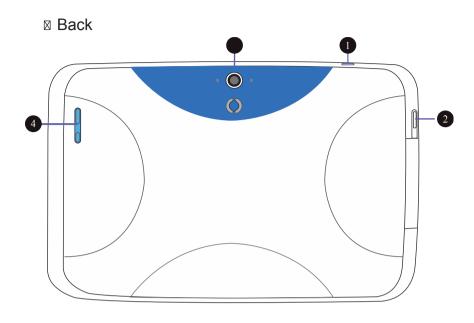

| No. | Name                 | Function                                                                  |
|-----|----------------------|---------------------------------------------------------------------------|
| 1   | Power lock           | Push here to power on/off or lock on/off your tablet.                     |
| 2   | Screen rotation lock | Push here to active or cancel the screen rotating function.               |
| 3   | Rear facing camera   | The camera is mainly used when you are taking photos or recording videos. |
| 4   | Volume up/<br>down   | Press here to increase or decrease the sound volume.                      |

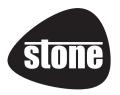

## □ Left (I/O cabinet)

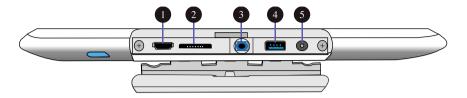

| No. | Name                | Function                                                     |
|-----|---------------------|--------------------------------------------------------------|
| 1   | HDMI port           | Connect to an external screen via HDMI cable.                |
| 2   | Micro SD card       | This is where you can insert a Micro SD memory card.         |
| 3   | Headphone connector | Here you can plug in standard headphones.                    |
| 4   | USB 3.0 port        | This is for establishing a USB 3.0 connection.               |
| 5   | Power port          | This is where you plug in the adapter to charge your tablet. |

#### **⊠** Bottom

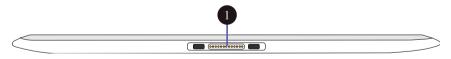

| No. | Name                 | Function                         |
|-----|----------------------|----------------------------------|
| 1   | Docking<br>Connector | A connector to the keyboard dock |

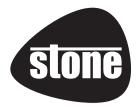

## **Keyboard Dock Views**

### **Solution Opening Opening Opening Opening Opening**

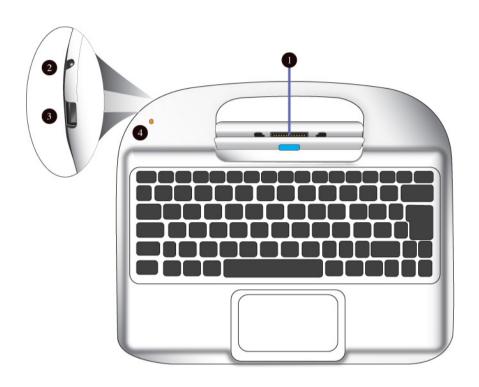

| No. | Name                             | Function                                                                                            |
|-----|----------------------------------|----------------------------------------------------------------------------------------------------|
| 1   | Docking<br>Connector             | A connector for docking your tablet.                                                                |
| 2   | DC Jack                          | A jack to connect the AC adapter that supplies power to the computer.                               |
| 3   | USB 2.0 port                     | You can connect a USB 2.0 device here.                                                              |
| 4   | Battery<br>charging<br>indicator | Lights up amber when the battery is being charged, and turns blue when the battery is fully charged |

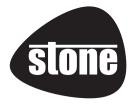

### **⋈** Shortcut keys

You can access certain system settings quickly by pressing the appropriate function keys.

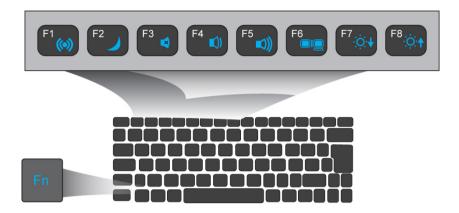

Press both the Fn key and one of the following shortcut keys at the same time to perform your desired function.

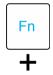

| F1 ((a)) | Enable/disable the<br>Airplane mode to turn<br>off/on all wireless<br>communication. | F5 (1)          | Increases the volume level.                                            |
|----------|--------------------------------------------------------------------------------------|-----------------|------------------------------------------------------------------------|
| F2       | Puts your device into sleep mode.                                                    | F6              | Allows you to select your display mode (an external monitor required). |
| F3 💌     | Mutes/unmutes the audio output.                                                      | F7. ∴∴ <b>↓</b> | Decreases the display brightness.                                      |
| F4 (1)   | Decreases the volume level.                                                          | F8:0:1          | Increases the display brightness.                                      |

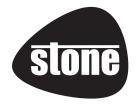

# 2. Using your computer

## **Powering ON/OFF**

## **Turning on your device**

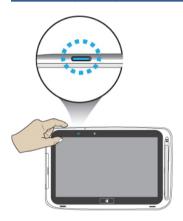

- If this is the first time you are turning you device on, connect the AC adapter and charge the battery fully.
- 2. Press the power button.
- A logo will appear when the system is powered on.

## **Turning off your device**

• Save all of your data before turning off your device.

To power off your system, you can do one of the following:

#### A. By Charms

 Swipe from the right edge of the screen. This opens the Charms menu. (For more about the Charms menu, see page 16)

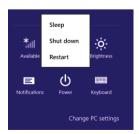

- Click Settings from the menu, and you will see a menu as shown on the right,
- Click Power icon, and select Shut down.

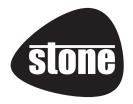

#### B. Using the power button

Press and hold the power button for at least four seconds, and you will see an instruction appears in the middle of the screen, which is as shown below.

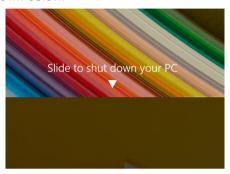

Slide your finger on the screen downward, and the system will power off itself.

## Putting your tablet into sleep mode

When you will be away from your computer for a short time, put the computer to sleep.

Do one of the following:

- When the keyboard is attached, close the display panel or press Fn + F2.
- Press the power button.
- Open the Charms and then select Settings 

   Power 

  Sleep.

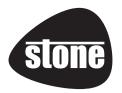

## Waking up your computer

Do one of the following:

- Press the power button.
- · Press the Windows button.

### Lock or unlock the screen rotation

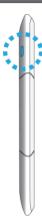

You can find the rotation lock button on the left side of the tablet, as shown on the left.

Press the button to lock the screen to keep it from rotating when you tilt the tablet. Press it again to unlock the function.

## **Basic touch screen operations**

You can use your fingers or a touch pen to perform actions on the tablet.

- Don't use sharp objects to touch the screen as it may be damaged or scratched.
- Don't touch the touch screen with a conductive material as it may cause a malfunction.
- The supported functions are application dependent.

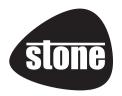

| Gesture name    | Explanation                                                                                                    |
|-----------------|----------------------------------------------------------------------------------------------------|
|                 | Explanation                                                                                                    |
| Тар             | Touch once on an item to start an app, open a link, or perform an optional function. This is similar to a left-click with a mouse. |
| Double-tap  X 2 | Slightly press twice with your finger to select an item.                                                                           |
| Press and hold  | Press and leave your finger on an item to                                                                                          |
| <b>Y</b>        | bring up detailed information or open a                                                                                            |
|                 | menu with more options for the item. This is                                                                                       |
| C. S.           | similar to a right-click with a mouse.                                                                                             |
| Pinch           | Move two fingers together or apart while touching the screen to zoom in and out on visual apps, such as pictures and maps.         |

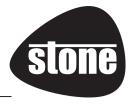

#### Rotate

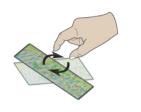

Place two or more fingers on an item and then turn your hand turn an object.

(Note: Not all items can be rotated, depending on the app.)

#### Slide

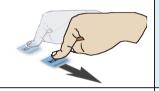

Drag your finger across the screen to scroll through lists and pages, to move an object or to draw or write, depending on the app.

#### Two-finger-slide

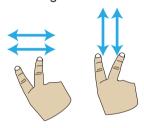

Moves up/down, left/right. This is the same function as scrolling your mouse.

#### Swipe

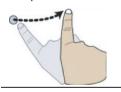

Start from any edge of the screen, and then swipe toward the center of the screen.

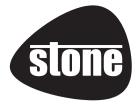

# 3. Windows Interface

## **Start Screen**

When you turn on the computer, the Start screen is displayed, which allows you to access many features and installed applications (also referred to as apps) at a glance.

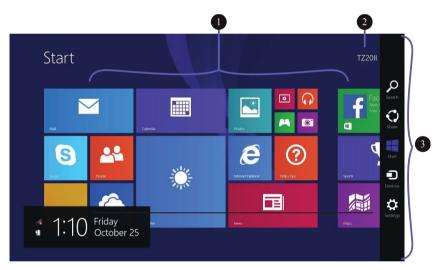

| 1 | Apps         | These bricks are the shortcuts for their respective applications. |
|---|--------------|-------------------------------------------------------------------|
| 2 | User Account | The current user account.                                         |
| 3 | Charms       | See page 16 for detailed information.                             |

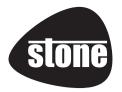

## Desktop

In Windows 8.1, the Desktop is treated as an app. You can find and activate it from your Start screen and All Apps screen.

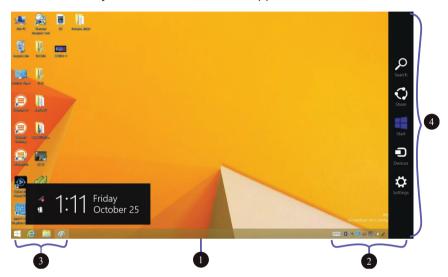

| 1 | Taskbar      | Allows you to add toolbars that hold extra |
|---|--------------|--------------------------------------------|
|   |              | buttons and menus.                         |
| 2 | Notification | Shows you the current system status and    |
|   | area         | notifications                              |
| 3 | Program area | You can place shortcut icons for your      |
|   |              | favourite applications.                    |
| 4 | Charms       | See page 16 for more detailed information. |

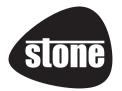

## **Customising your taskbar**

Right-click (or press and hold using your finger) on a blank part of the taskbar, and a pop-up menu will appear.
Within the menu, select
Toolbars, and you will see the following five options:

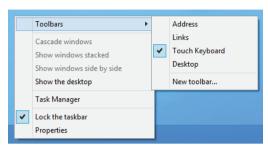

| Address           | By seleciting this, part of your taskbar becomes an area for entering website addresses.                                                                                                    |
|-------------------|----------------------------------------------------------------------------------------------------|
| Links             | This adds quick access to your favorite websites listed in your Internet Explorer Favorites menu.                                                                                                |
| Touch<br>Keyboard | This adds a button which brings a keyboard up for touch-typing on the screen.                                                                                                    |
| Desktop           | This adds quick access to all your of PC's resources, allowing you to browse through files, folders, libraries, network locations, and Control Panel menus without opening any additional menus. |
| New Toolbar       | This allows you to create a toolbar link for any folder.                                                                                                    |

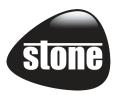

## The Charms menu

This menu consists of five options that are called charms and provide quick access to various aspects of Windows 8.1.

To display the Charms, do one of the following:

Move the pointer to the upper-right or lower-right corner;

Use one finger to swipe in from the right edge of the screen; or

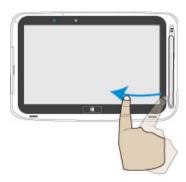

Press Windows key + C.

#### The five charms are:

| Search | Search for a program or file. Simply enter a keyword in  |  |
|--------|----------------------------------------------------------|--|
|        | the Search charm and start search.                       |  |
|        | It also enables you perform a search within an app or    |  |
|        | on the Web.                                              |  |
| Share  |                                                          |  |
|        | This charm is for you to transfer and share a picture or |  |
|        | file with another user.                                  |  |
|        |                                                          |  |

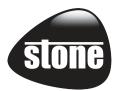

| Start    | If you are not in the Start screen, this allows you to return to the Start screen.  If you are in the Start screen, this allows you to return to the previously screen, which could be an app or the Desktop. |
|----------|----------------------------------------------------------------------------------------------------|
| Device   | This enables you to operate directly a desired device. You can import pictures from a digital camera, stream a video to your TV, or transfer files to a device listed on the screen.                          |
| Settings | This charm enables you to perform basic tasks such as adjusting the volume, turning off the PC, etc.                                                                                                    |

## **All Apps**

In the Start screen, touch any blank area and slightly drag upward.

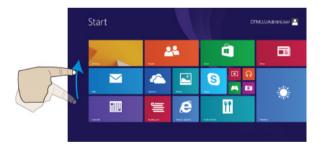

The screen will appear similar to what is as shown below.

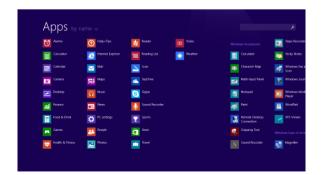

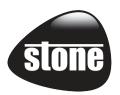

## Switching back to Start screen

To switch back to the Start screen, do one of the following:

- Move the cursor to the lower-left corner, and click the Windows icon.
- Press the Windows key on your keyboard or tap the Windows button on your tablet.
- ☐ Click the Windows icon in the Charms bar.

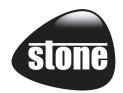

## 3. Setup and Connection

## **Configuring your Microsoft Account**

To share files or settings with other devices running Windows 8, you need to set up a Microsoft Account.

Furthermore, if you want to download or purchase apps from the Microsoft Store, such Microsoft Account is required.

To setup a Microsoft account

- 1. Open the Charms and click Settings > Change PC Settings.
- Click Users > Your account > Switch to a Microsoft account.
- 3. Follow the instructions to register your account information.

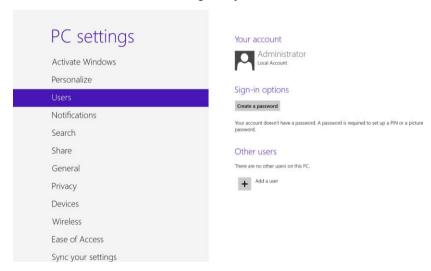

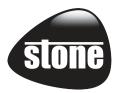

## Set up your Start screen

## Adding an App

To add an app:

- Open the All Apps screen.
- Drag the top or bottom
   of the screen inward,
   and an option menu
   appears at the bottom of
   the screen.

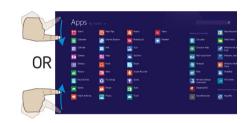

- 3. Touch the Customize icon Customize in the
- Touch the app that you want to add to your Start screen. The available options will appear in the right side of the option menu.
- 5. Click "Pin to Start" to add the app to your Start screen.

## Removing an App

To remove an app:

- In the Start screen or All Apps screen, drag the top or bottom of the screen inward. An option menu is activated at the bottom of your screen.
- 2. Touch the icon named Customize in the menu.
- Touch the app that you want to remove from the Start screen. The available options will appear in the right side of the option menu
- 4. Click "Unpin from Start" to remove it from the Start screen.

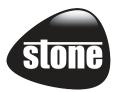

### **Wireless LAN**

## **Enabling wireless connection**

To do this, do one of the following:

- Press Fn+F1 to activate the wireless networking function.
- Open the Charms and select Settings to open the Network configuration page, and then toggle the Airplane mode switch to Off.

To confirm that Airplane mode is disabled, go to the desktop and check the notification area. If you see an airplane icon displayed on the lower right, then Airplane mode is on.

Otherwise, wireless function is enabled.

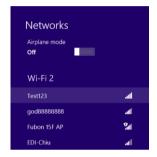

## Connecting to a wireless LAN

Once the wireless has been enabled, the device automatically scans for available wireless networks and displays them in the wireless LAN list.

To connect to your desired wireless network, click the network's name in the list, and then click Connect.

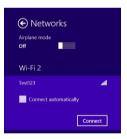

**Note**: Some networks require a network security key or password for connection. If necessary, ask the network administrator or the Internet service provider (ISP) for the required information.

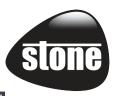

## **Micro SD Card Slot**

You can utilize your micro SD cards as removable disks and conveniently exchange data with digital devices such as a digital cameras, digital camcorders, MP3 players, etc.

## To insert your micro SD card

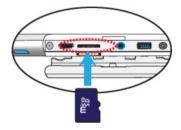

- Insert the micro SD card into the card slot as shown below.
- Follow the message that appears on the screen, and choose to open and view files.
- Windows Explorer runs and shows all the folders and files in the micro SD cards, and you can save, move and delete data.

## To remove your memory card

- 1. Press the card and release. The card will pop up.
- 2. Pull the card out by holding the end of the card.

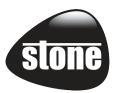

## **Connecting an External Device**

## Connecting to the USB port

Your device comes with two USB ports compatible with USB devices. The one on the tablet is the latest USB 3.0 port. You can easily identify the USB 3.0 port by its blue color.

Once you plug a USB device into a USB port on your tablet, Windows automatically loads a driver for that device. After the driver has been loaded once, you can disconnect and reconnect the same device without performing any additional steps.

Note: If Windows requires you to install the driver before connecting, check the documentation provided by the device's manufacturer before connecting the device.

Before disconnecting a USB storage device, make sure data transfer between your computer and that device has finished.

Click the Safely Remove Hardware icon in the notification area of Windows to remove the device before disconnecting.

Note: If your USB device uses a power cord, connect the device to a power source before connecting it.

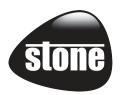

## **Connecting to the HDMI port**

You can connect an external display device such as a monitor, TV, projector, etc., only if the device has a HDMI port. By doing so, you have a wider view when you give a presentation or watch a video or movie.

- 1. Power off the external device.
- Locate the mini-HDMI port on your computer.
- Connect the small end of the HDMI cable to the port, and the other end to the HDMI port on the external device.
- Power on the external device.
   When connecting a TV, you may need to configure your TV to external device mode.
- Select Charms menu > Devices >
   Second Screen. An option menu
   appears as shown on the right.
- 6. Select a desired monitor mode.

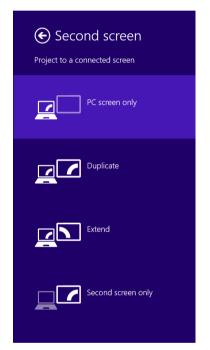

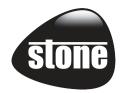

## 4. Battery

## **Charging your battery**

You can charge your tablet directly by connecting the adapter to the DC jack on your tablet to a wall socket.

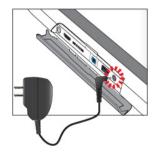

If you dock the tablet into the keyboard dock, the dock will start to

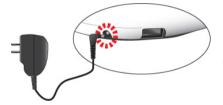

charge the tablet. In this case, it is recommended to connect the dock to a wall socket using the AC adapter.

While the system is off, it takes at least 4hrs to fully charged the battery.

## Inspecting your battery status

There are two ways to view your battery status.

## By opening the Charms

In the Start screen or Desktop, open the Charms menu. A popup window shows up at the bottom-left corner of your screen, as shown below.

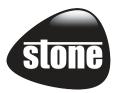

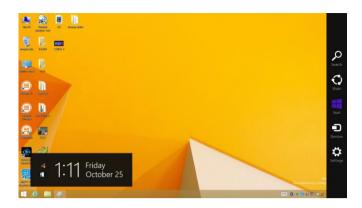

In the lower-left corner is the battery status icon.

## By inspecting the taskbar

In Desktop, move the cursor to the battery icon in the taskbar. A pop-up dialog box appears and shows you the remaining battery percentage, as shown below.

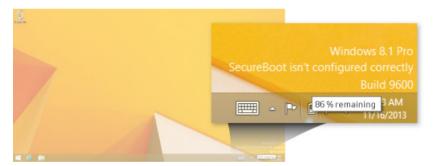

## Approximate status of your battery

The battery icon reveals the approximate status of your battery, as shown below.

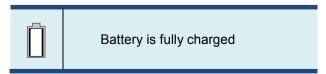

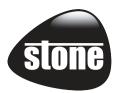

|          | Battery is starting to drain                                                                       |  |
|----------|----------------------------------------------------------------------------------------------------|--|
| <u>^</u> | Battery is about to completely drain, and you should stop using your tablet and charge it at once. |  |
|          | Battery is being charged.                                                                          |  |

A battery is an expendable supply, so when using it over a long time, the capacity/battery life is shortened. If the battery life is reduced to under half of its initial time, we recommend purchasing a new battery.

When not using the battery for a long time, store the battery after charging it to 30-40% of its capacity. This extends the battery life.

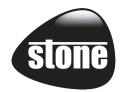

# 5. Windows Help and Troubleshooting

To learn more about using Windows 8, you can utilise Windows Help.

## Windows Help

Move the pointer to the top or bottom right edge of the screen to view the Charm menu.

Alternatively, drag the right edge inward with your finger to view the Charm menu.

Select Charm menu > Settings > Help.

For access to the most recent online Help, you will need to connect your computer to the Internet.

## **Troubleshooting**

This section describes some common problems and suggested solutions, and ways to recover your computer from a crash.

Please note that the problems and solutions described here are meant only as a guide. They are not definitive problem solving techniques. For certain problems, you might need help from your reseller or service provider.

When you observe a problem, stop operation immediately, as taking further action might result in data loss or damage. Take a note of what the system is doing and what actions you performed before

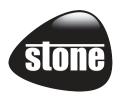

the problem occurred. Provide detailed information to your service provider for quicker problem resolution.

Before contacting your service provider, try the following steps:

- 1. Restart your tablet.
- 2. Check your Wi-Fi connection.
- 3. Reset your Wi-Fi connection.
- 4. Plug your tablet to a wall socket to charge it for at least one hour.

| Display problems                |                                            |  |
|---------------------------------|--------------------------------------------|--|
| When I turn on the              | • If the screen is blank, make sure that:  |  |
| computer, nothing appears       | - The AC adapter is connected to the       |  |
| on the screen.                  | computer and the power cord is plugged     |  |
|                                 | into a working electrical outlet.          |  |
|                                 | - The computer power is on. (Press the     |  |
|                                 | power button again for confirmation.)      |  |
|                                 | • If these items are properly set, and the |  |
|                                 | screen remains blank, have the computer    |  |
|                                 | serviced.                                  |  |
| Mariana and the standard Marian |                                            |  |
| My screen goes blank while      | Your power management is enabled. Do       |  |
| the computer is on.             | one of the following to resume from sleep  |  |
|                                 | mode:                                      |  |
|                                 | - Press any key on the keyboard. (Cannot   |  |
|                                 | be used in Tablet mode.)                   |  |
|                                 | - Press the power button.                  |  |
|                                 | - Press the Windows button.                |  |
|                                 |                                            |  |

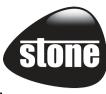

| Sleep problems                 |                                                 |  |  |
|--------------------------------|-------------------------------------------------|--|--|
| The critical low-battery error | • The battery power is getting low.             |  |  |
| message appears, and the       | Connect the AC adapter to the computer.         |  |  |
| computer turns off             |                                                 |  |  |
| The computer enters sleep      | Make sure that the battery is charged.          |  |  |
| mode immediately after         | - The operating temperature may be too          |  |  |
| Power-on.                      | hot. Move to a cooler environment and try       |  |  |
|                                | to wake the computer.                           |  |  |
| The computer does not          | • If your computer is in sleep mode,            |  |  |
| return from sleep mode and     | connect the AC adapter to the computer,         |  |  |
| the computer does not          | then press the Windows button or the            |  |  |
| work.                          | power button.                                   |  |  |
|                                | •If you computer is powered-off, connect        |  |  |
|                                | the AC adapter to the computer, then            |  |  |
|                                | press the power button to resume                |  |  |
|                                | operation.                                      |  |  |
| Display problem                |                                                 |  |  |
| The screen is blank.           | Do the following:                               |  |  |
|                                | - If you are using the AC adapter or the        |  |  |
|                                | battery, and the battery status indicator       |  |  |
|                                | is on, press Fn+F8 to make the screen brighter. |  |  |
|                                | - If the power indicator is blinking, press     |  |  |
|                                | the power button to resume from sleep           |  |  |
|                                | mode.                                           |  |  |
|                                | - If the problem persists, follow the           |  |  |
|                                | solution in the next problem "The screen is     |  |  |
|                                | unreadable or distorted."                       |  |  |
|                                |                                                 |  |  |

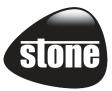

| The screen is unreadable or                                                                  | Make sure that:                                                                                                    |
|----------------------------------------------------------------------------------------------|----------------------------------------------------------------------------------------------------|
| distorted.                                                                                   | - The screen resolution and color quality                                                                                                    |
|                                                                                              | are correctly set.                                                                                                    |
|                                                                                              | - The monitor type is correct.                                                                                                    |
| Incorrect characters appear                                                                  | Are the operating system or programs                                                                                                    |
| on the screen.                                                                               | installed correctly? If they are installed                                                                                                    |
|                                                                                              | and configured correctly, have the                                                                                                    |
|                                                                                              | computer serviced.                                                                                                    |
| Sound problems                                                                               |                                                                                                    |
| No sound can be heard                                                                        | Make sure that:                                                                                                    |
| from the speaker even                                                                        | - The Mute function is off.                                                                                                    |
| when the volume is turned                                                                    | - The combo audio jack is not being used.                                                                                                    |
| up.                                                                                          | - Speakers are selected as the playback                                                                                                    |
|                                                                                              |                                                                                                    |
|                                                                                              | device.                                                                                                    |
| Recovery system problems                                                                     | device.                                                                                                    |
| Recovery system problems Fail to restore system                                              | • The system partition, such as the                                                                                                    |
|                                                                                              |                                                                                                    |
| Fail to restore system                                                                       | The system partition, such as the                                                                                                    |
| Fail to restore system                                                                       | • The system partition, such as the partition size or the drive capacity of C,                                                                                                    |
| Fail to restore system partition to factory default.                                         | • The system partition, such as the partition size or the drive capacity of C,                                                                                                    |
| Fail to restore system partition to factory default.  Other problems                         | The system partition, such as the partition size or the drive capacity of C, has been modified.                                                                                                    |
| Fail to restore system partition to factory default.  Other problems  Your computer does not | The system partition, such as the partition size or the drive capacity of C, has been modified.  To turn off your computer, press and hold                                                                                                    |
| Fail to restore system partition to factory default.  Other problems  Your computer does not | The system partition, such as the partition size or the drive capacity of C, has been modified.  To turn off your computer, press and hold the power button for 10 seconds or more.                                                                                                    |
| Fail to restore system partition to factory default.  Other problems  Your computer does not | The system partition, such as the partition size or the drive capacity of C, has been modified.  To turn off your computer, press and hold the power button for 10 seconds or more. If the computer still does not respond,                                                                 |
| Fail to restore system partition to factory default.  Other problems  Your computer does not | The system partition, such as the partition size or the drive capacity of C, has been modified.  To turn off your computer, press and hold the power button for 10 seconds or more. If the computer still does not respond, remove the AC adapter.                                          |
| Fail to restore system partition to factory default.  Other problems  Your computer does not | The system partition, such as the partition size or the drive capacity of C, has been modified.  To turn off your computer, press and hold the power button for 10 seconds or more. If the computer still does not respond, remove the AC adapter.  Your computer might lock when it enters |

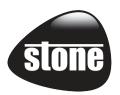

| The connected external |
|------------------------|
| device does not work.  |

- Do not connect or disconnect any external device cables other than USB while the computer is on.
   Otherwise, you might damage your computer.
- When using a high power consumption external device such as an external USB optical disk drive, use an external device power adapter. Otherwise, the device may not be recognized, and the system may shut down as a result.

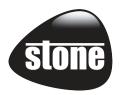

## 6. Specification

| Processor | Intel Bay Trail-T 2.4 GHz Quad Core    |  |  |
|-----------|----------------------------------------|--|--|
| Memory    | 2GB                                    |  |  |
|           | DDR3L two channel, 1333MT/s (max.)     |  |  |
| Storage   | 32GB NAND flash                        |  |  |
| oto. ago  | eMMC Version 4.51 interface            |  |  |
| Dimension | 282.0 x 180.0 x 11.4 mm                |  |  |
| Weight    | 750 g                                  |  |  |
| Wireless  | Miracast support                       |  |  |
|           | Wi-Fi 802.11 A/B/G/N (5GHz/2.4GHz dual |  |  |
|           | band support)                          |  |  |
|           | Bluetooth 2.1+EDR / BT4.0+HS           |  |  |
|           | Optional: GPS/GLONASS, 3G, NFC         |  |  |
| Display   | 10.1", 1366 x 768 (HD)                 |  |  |
| . ,       | IPS-Pro TFT Color LCD, LED Backlight   |  |  |
|           | 10-point touch                         |  |  |
|           | Win 8 certified touch solutions        |  |  |
| Cameras   | Front facing camera: 1.26M             |  |  |
|           | Rear facing camera: 5.0M               |  |  |
| Battery   | Tablet                                 |  |  |
| Duttery   | 2 Cell, 1S2P                           |  |  |
|           | 31Wh, 8400mAh                          |  |  |
|           | Model No.: Sunwoda TL10-1S8400-S4L8    |  |  |
|           | Keyboard Dock                          |  |  |
|           | 2 Cell, 2S1P                           |  |  |
|           | 15Wh, 2150mAh                          |  |  |
|           | Model No.: Sunwoda TL10-2S2150-S4L8    |  |  |

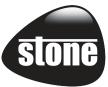

|               | T                                               |  |
|---------------|-------------------------------------------------|--|
| Input/Output  | Tablet                                          |  |
|               | □ 1 x DC-in jack                                |  |
|               | 1 x A-type USB 3.0 port                         |  |
|               | 1 x Mic/head phone jack combo                   |  |
|               | □ 1 x Micro HDMI port                           |  |
|               | ☐ 1 x Micro SD card slot                        |  |
|               | Keyboard Dock                                   |  |
|               |                                                 |  |
|               | ☐ 1 x A-type USB 2.0 port                       |  |
|               |                                                 |  |
| Gyroscope     | Gaming and virtual reality input devices        |  |
|               |                                                 |  |
|               | ☑ I2C/SPI digital output interface              |  |
| Magnetometer/ |                                                 |  |
| Accelerometer |                                                 |  |
|               | ☑ I2C serial interface                          |  |
| sensor        | ⋈ HDD protection                                |  |
| Speaker &     | Speaker:                                        |  |
| Mic           |                                                 |  |
|               |                                                 |  |
|               | Mic:                                            |  |
|               | □ 2 x Internal digital MIC                      |  |
| Language      |                                                 |  |
| Languago      | ⊠ Brazil Portuguese                             |  |
|               | ⊠ English                                       |  |
|               |                                                 |  |
|               | ⊠ German                                        |  |
|               | ⊠ Greek                                         |  |
|               | ⊠ Hebrew                                        |  |
|               | <ul><li>☑ Hungarian</li><li>☑ Italian</li></ul> |  |
|               |                                                 |  |
|               |                                                 |  |

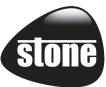

|               | Portuguese Russian Simplified Chinese Spanish Thai Traditional Chinese Turkish |                                                                                                    |
|---------------|--------------------------------------------------------------------------------|----------------------------------------------------------------------------------------------------|
| AC-Adapter    | Input Volta<br>Input Fred<br>Model No.                                         | t: 12V/24W age: 100-240VAC Nominal quency: 50-60Hz24R12Fy (y=U,G,K,B,A)                                                                                     |
| Certification | EMC<br>RF<br>Safety&<br>Environment                                            | CE /FCC/CCC  FCC&SAR / R&TTE&SAR  UL / CB  CCC  WEEE  RoHS  Energy Star 5.2  EUP LOT6                                                                       |
|               | Others                                                                         | Vibration test: MIL-STD-810F/EN-60068 Drop test: MIL-STD-810F /GB/T4857 Acoustic test: ISO3745/ISO7779 GB 28380-2012 (For China Only) Water resistant: IP41 |

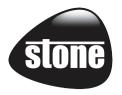

## Regulatory Compliance Information

### **FCC Declaration of Conformity**

This device complies with Part 15 of the FCC Rules. Operation is subject to the following two conditions: (1) this device may not cause harmful interference, and (2) this device must accept any interference received, including interference that may cause undesired operation.

This equipment has been tested and found to comply with the limits for a Class B digital device, pursuant to part 15 of the FCC Rules. These limits are designed to provide reasonable protection against harmful interference in a residential installation. This equipment generates, uses and can radiate radio frequency energy and, if not installed and used in accordance with the instructions, may cause harmful interference to radio communications. However, there is no guarantee that interference will not occur in a particular installation. If this equipment does cause harmful interference to radio or television reception, which can be determined by turning the equipment off and on, the user is encouraged to try to correct the interference by one or more of the following measures:

- Reorient or relocate the receiving antenna.
- Increase the separation between the equipment and receiver.
- Connect the equipment into an outlet on a circuit different from that to which the receiver is connected.
- Consult the dealer or an experienced radio/TV technician for help.

This device meets the government's requirements for exposure to radio waves

This device is designed and manufactured not to exceed the emission limits for exposure to radio frequency (RF) energy set by the Federal Communications Commission of the U.S. Government, Industry Canada, and other national regulatory agencies.

The exposure standard employs a unit of measurement known as the Specific Absorption Rate, or SAR. Tests for SAR are

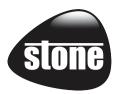

conducted using standard operating positions accepted by the FCC with the device transmitting at its highest certified power level in all tested frequency bands. Although the SAR is determined at the highest certified power level, the actual SAR level of the device while operating can be well below the maximum value. This is because the device is designed to operate at multiple power levels so as to use only the power required to reach the network. In general, the closer you are to a wireless base station antenna, the lower the power output.

Equipment Authorization has been granted to this model with all reported SAR levels evaluated as in compliance with the FCC RF exposure guidelines. SAR information on this device is on file with the FCC and can be found under the Display Grant section of www.fcc.gov/oet/ea/fccid after searching the FCC ID: WL6-TMBCC0002

For questions related to the EMC performance of this product, contact:

Elitegroup Computer Systems Co., Ltd No.239, Sec. 2, Ti Ding Blvd., Taipei, Taiwan 11493 886-2162-1177

## **Canadian Department of Communications Compliance Statement**

This digital apparatus does not exceed the Class B limits for radio noise emissions from digital apparatus set out in the Radio Interference Regulations of the Canadian Department of Communications. This device complies with Industry Canada licence-exempt RSS standard(s). Operation is subject to the following two conditions: (1) this device may not cause interference, and (2) this device must accept any interference, including interference that may cause undesired operation of the device.

Le présent appareil numerique német pas de bruits radio électriques dépassant les limites applicables aux appareils numériques de la classe B prescrites dans le Réglement sur le broullage radioélectrique édicté par le ministére des Communications du Canada. Le présent appareil est conforme aux CNR d'Industrie Canada applicables aux appareils radio exempts de licence. L'exploitation est autorisée aux deux conditions suivantes: (1) l'appareil ne doit pas produire de brouillage, et (2) l'utilisateur de l'appareil doit a ccepter tout brouillage radioélectrique subi, même si le brouillage est

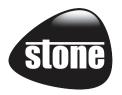

susceptible d'en compromettre le fonctionnement.

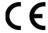

**CE mark**. Declaring compliance to all the applicable European Union (EU) directives. For CE mark related questions:

Elitegroup Computer Systems Co., Ltd No.239, Sec. 2, Ti Ding Blvd., Taipei, Taiwan 11493 886-2162-1177

#### French SAR/DAS

Votre ordinateur tablette a un DAS. Pour plus d'informations, voir le portail radiofréquences-sante-environnement: www.radiofrequences.gouv.fr

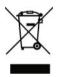

In the European Union, this symbol indicates that this product including battery must not be disposed of with household waste. It is your responsibility to hand it over to a designated collection point for the recycling of waste electrical and electronic equipment. For more information, please contact your local waste collection center or the point of purchase of this product.

### Japan VCCI Statement

この装置は、情報処理装置等電波障害自主規制協議会(VCCI)の基準 に基づくクラスB情報技術装置です。この装置は、家庭環境で使用すること を目的としていますが、この装置がラジオやテレビジョン受信機に近接して 使用されると、受信障害を引き起こすことがあります。

取扱説明書に従って正しい取り扱いをして下さい。

## Taiwan battery recycling:

Translation – please recycle batteries

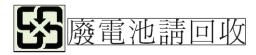